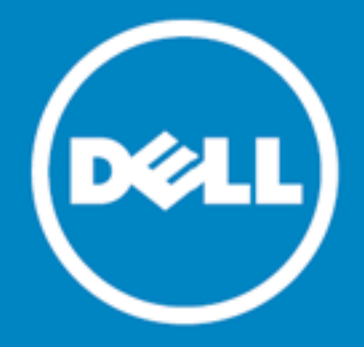

## <span id="page-0-2"></span>**Toad™ for IBM® DB2® 6.2**

## **Release Notes**

Monday, March 7, 2016

### **Contents**

[About](#page-0-0) Toad for IBM DB2 New [Features](#page-0-1) Resolved Issues and [Enhancements](#page-7-0) [Known](#page-8-0) Issues Third Party [Known](#page-11-0) Issues System [Requirements](#page-5-0) Product [Licensing](#page-13-0) [Globalization](#page-14-0) [Getting](#page-13-1) Started For More [Information](#page-14-1)

# <span id="page-0-0"></span>**About Toad for IBM DB2**

With Toad, developers and database administrators can use a familiar, proven tool to manage databases. Toad empowers developers and administrators, of varying skill levels, to rapidly create and execute queries, automate database object management, and develop SQL more efficiently.

Toad also provides utilities to compare, extract and search for objects, manage projects, import/export data and administer the database, while increasing your productivity and delivering access to an active user community. [Back](#page-0-2) to Top

## <span id="page-0-1"></span>**New Features**

In Toad for IBM DB2 6.2 the following new features were implemented:

## **General Features**

#### **Database Map**

- Right-click an object and select Remove item to remove an object (and its dependencies from the Map)
- <sup>l</sup> A maximum objects count can be set in **Options | Database Map | General**. If you drag too many objects into the map an information dialog appears
- <sup>l</sup> Click **Options | Tools | Database Map | Types** to select types object types that load on the map
- **A** new dedicated File and Edit menus for general functions
- Click a new button Generate Database Map on the toolbar for objects in script to send objects directly from SQL Editor or Query Builder to Database Map

#### **Library**

- Use the new Toad Library to manage all Toad files
- **.** Click the Library button to access the Library
- **.** Click Add to Library and then browse to and select one or more files
- Your file is added to the Library but remains in its original location
- As the number of files in your Library grows, use filter, group, and search features to easily find the files you need
- You can add topics and use them to group files. You can add keyword tags to individual files and use these to filter, group, or search
- <sup>l</sup> You can run Automation scripts from the Library. Right-click the script and select **Execute**

#### **Object Compare Enhancements**

#### *Compare DDL scripts to live objects*

- Click Compare | Compare DDL to Live Objects to compare DDL scripts from saved files to objects in your database
- The following DDL statements are supported:

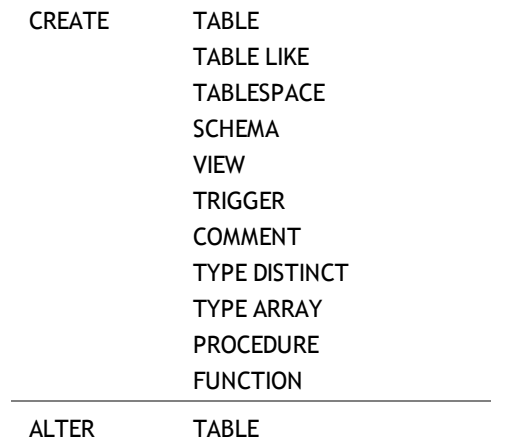

<sup>l</sup> Permissions are ignored by default. You can change it in Object Compare **Advanced Options | Common | Ignore permission differences**

### **File Version Control**

- Version Control can now be configured for all files that are handled in Toad, e.g. \*.sql, \*.tsm, \*.tas etc.
- Once Version Control is configured in Toad at level of files any file can be added
- It is easy to commit new changes or get latest revisions from the repository

To setup File Version Control:

- 1. Right-click any file tab like Editor, Automation, Query Builder etc. and select File Version Control | Version Control Wizard
- 2. Click Next, Select a Provider Type from:
	- Subversion
	- Team Foundation Server via Team Explorer 2008
- Team Foundation Server via Team Explorer 2010
- Team Foundation Server via Team Explorer 2012
- 3. Complete Provider, enter details into Properties, and Version Control Login Information and click Next
- 4. Select the Version Control Folder at your server and the local Working Folder, click Next and Finish.

To configure a file for Version Control

• Right-click a file Tab and select File Version Control | Add file to working folder and save the file in your working directory

To work with versions:

- Right-click a file tab and select File Version Control | Commit to check your changes in to the server
- Right-click a file tab and select File Version Control | Get latest revision to check your changes out of the server
- Right-click a file tab and select File Version Control | Repository Browser to browse the server contents
- Right-click a file tab and select File Version Control | Show history to work with different versions and view comments

**Note**: Comment is necessary in order to Commit a file.

To check status of a file

- A file tab icon changes when a file is submitted to Version Control
- In Toad Status Bar the following states can be displayed:

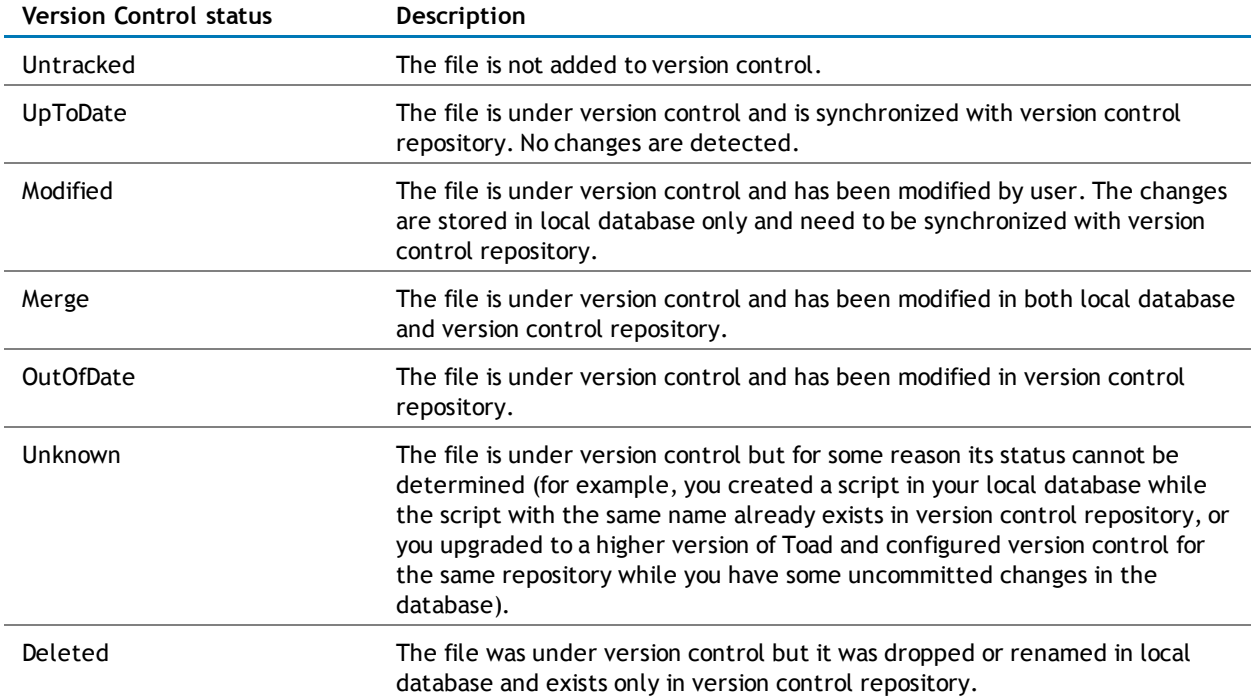

#### **Toad Information Central Integration**

- Store and share any Toad file or a connection profile easily
- <sup>l</sup> Click **View | Toad Intelligence Central** to access this new feature
- <sup>l</sup> Click **Connect**, enter IP address into Host field, your Username, and Password
- <sup>l</sup> Toad Intelligence Central features a full-function **Object Manager** that enables you to perform basic operations with files stored on the TIC servers
- <sup>l</sup> Right-click a file and select **Send To | Publish File** to publish a file to Toad Intelligence Central in **Project Manager** or click **File | Send to | Publish File**
- You can publish all Toad artifacts like SQL files, DDL scripts, connection files, database map plugins and more.

#### **Memory Improvement**

- This release includes an enhancement that improves available memory space
- This improvement will be most noticeable if you frequently encounter "out of memory" errors

#### **Data Compare Enhancements**

Various enhancements and bug fixes meant to improve the **Data Compare** feature were done in this release including:

#### *Compare result variable*

<sup>l</sup> New **Automation** setting that allows you to immediately see whether data is equal or different

#### **New Format Script Button**

• You can easily format objects DDL scripts using a new button in a Script Tab

#### **Editor Enhancements**

- <sup>l</sup> Toad now automatically checks syntax when you write in **Editor**
- Invalid lines are highlighted in the scroll bar in red color
- Hover over the red cross icon in the left to see details of the syntax error
- <sup>l</sup> Select **Options | Editor | Tools | Syntax Checks** to edit automatic syntax checks

#### [Back](#page-0-2) to Top

### **LUW Specific Features**

#### **Dashboard**

- **.** Use the new Dashboard to keep track of important events of your database
- **.** Customize the Dashboard by adding or removing widgets
- Reorder the widgets or resize them using the zooming slider
- Many available widgets:

#### *Non-Enforced Constraints Widget*

Displays numbers of non-enforced constraints for all schemas in total and for each schema individually. You can easily modify these constraints from the list.

#### *Open Connections Widget*

Displays a progress bar with the number of open connections related to the maximum number of connections. Also shows information for other states of connections.

#### *Monitor Applications Widget*

Displays a number of current application connections in a time-based diagram.

#### *Monitor Locking Widget*

Displays a number of database locks, rollbacks, and timeouts in a time-based diagram.

#### *Database Allocation Widget*

Visualize currently allocated database space using a comprehensive diagram.

#### *Invalid Objects Widget*

Displays numbers of invalid objects for all schemas in total and for each schema individually. You can easily modify these objects from the list.

#### *Resource Usage Widget*

Visualizes currently used memory space and CPU utilization in two diagrams.

#### *Recent Changes Widget*

Displays a list of recently modified database objects. You can easily alter any objects directly from the list.

#### *Buffer Pool Widget*

Displays a number of buffer pools in a time-based diagram.

#### *Simple Select Widget*

Write a simple SQL query and display its results in a simple widget. Customize its visualization mode and select from several diagram styles.

#### *Members Widget*

Displays detailed information about IBM pureScale members, including currently used memory space and CPU utilization in two progress bars.

#### *Monitor SQL Widget*

Displays a number of SQL queries executed on the given connection in a time-based diagram.

### **Summary Dashboard**

- You can also use the new Summary Dashboard to display data about the selected connections.
- Click the Settings icon in the right top corner to add more connections to Summary Dashboard
- Drag and drop your open LUW connections to the window to add more connections
- You can use any or all of the following summary widgets:

#### *Resource Usage Summary*

Visualizes currently used memory space and CPU utilization in two diagrams for the selected LUW connections.

#### *Open Connections Summary*

Displays a progress bar with the number of open connections per the maximum number for the selected LUW connections.

#### *Space Usage Summary*

Visualizes currently used, free and reserved database space using progress bars for the selected LUW connections.

#### *Non-Enforced Constraints*

Displays a number of non-enforced constraints for all schemas in total for the selected LUW connections.

#### **New Refresh Button for LUW Real Time Statistics**

- **.** Select Databases in Object or Database Explorer, select Real Time Statistics Tab
- <sup>l</sup> Click **Refresh Real Time Statistics Display** to instantly renew information in the Tab

[Back](#page-0-2) to Top

### **z/OS Specific Features**

#### **Display of Data Sharing member name**

- A member name is now displayed if you connect to a DB2 z/OS Data Sharing environment
- Hover over a Tab or a Connection to display Connection Information

#### **Associative Array Datatype Support**

- Associative Array Types are now supported in Object or Database Explorer
- Select Datatypes in object filter to view Associative Array Types

#### **Support for GENERATE AS Generated Expression**

- New option for GENERATE AS statements for table columns is supported in all table Object Editors.
- Create, Create like or Alter a table and select columns tab to view the new options.

#### **z/OS Utilities**

#### *REBALANCE Keyword*

- When you use REBALANCE keyword a second REORG is generated that ensures the data is rebalanced and all rows are in clustering order.
- It is used for clustering Indexes on Tables in partitioned Tablespaces.

#### **Change Port for IBM DB2 Debugger**

- Toad has a new option to control port for communication with the z/OS Debug Session Manager.
- <sup>l</sup> Select **Options | Debugger | DB2** to change it.

[Back](#page-0-2) to Top

See [Resolved](#page-7-0) Issues for more enhancements and resolved issues in this release of Toad for IBM DB2.

### **Learn More**

Get the latest product information, find helpful resources, and join a discussion with the Toad for IBM DB2 team and other community members. Join the Toad for IBM DB2 community at [http://www.toadworld.com/products/toad-for-db2.](http://toadfordb2.com/index.jspa)

<span id="page-5-0"></span>[Back](#page-0-2) to Top

## **System Requirements**

### **Client Requirements**

Before installing Toad, ensure that your client system meets the following minimum hardware and software requirements:

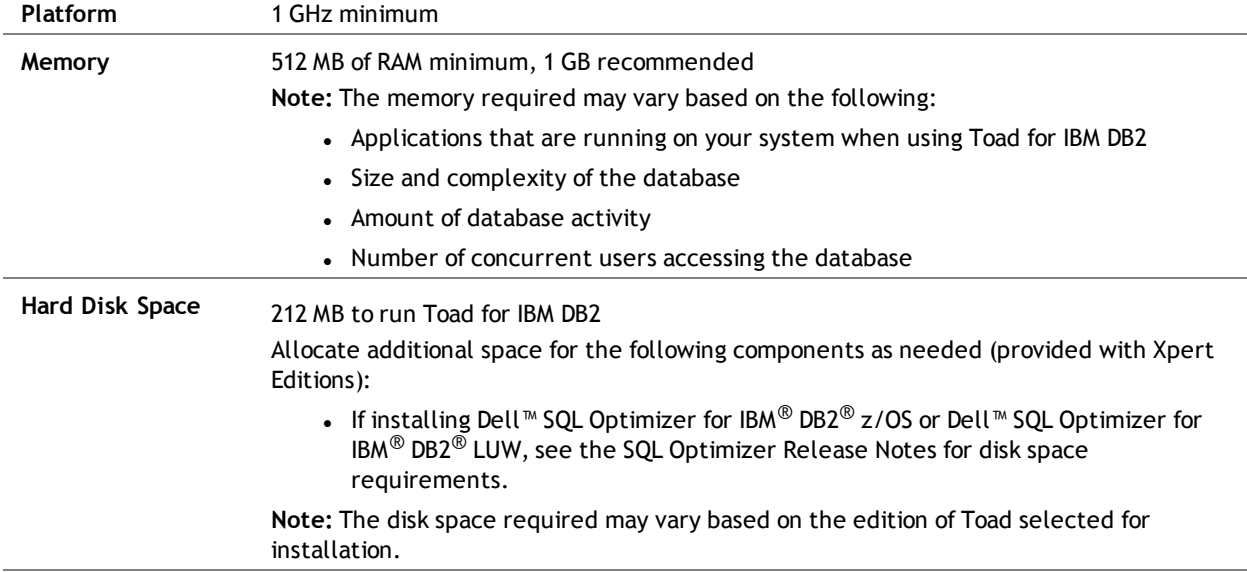

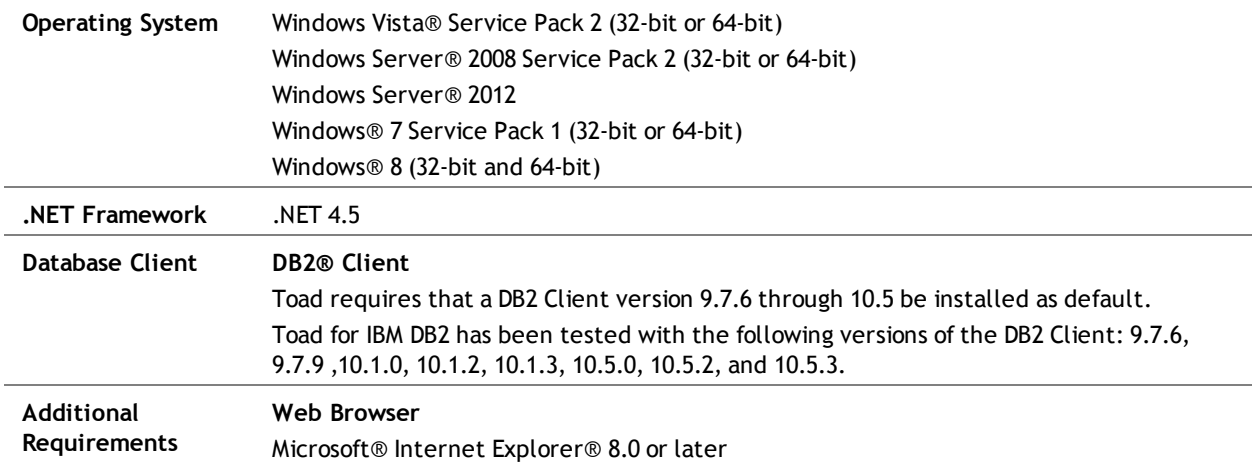

### **Server Requirements**

Before installing Toad, ensure that your server meets the following minimum hardware and software requirements:

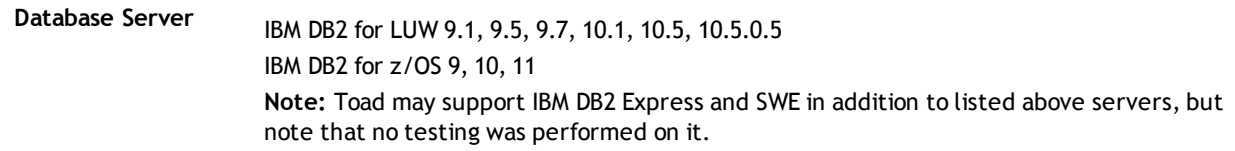

### **Virtualization Support**

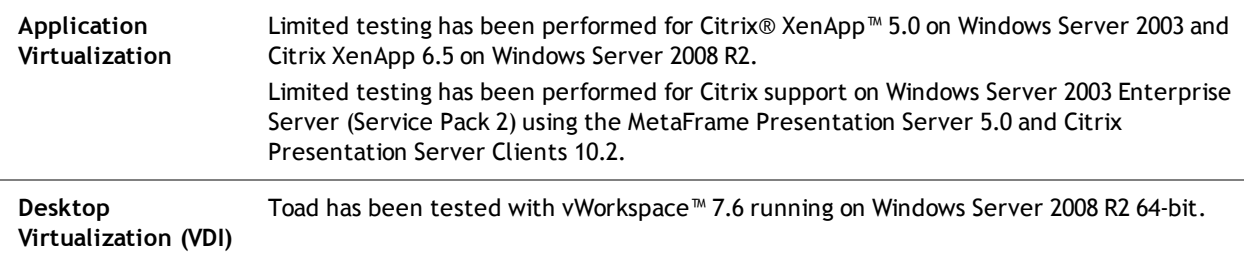

**Note:** Toad may work in virtualization environments other than the ones in which it was tested.

### **User Requirements**

#### **User Requirements to Install Toad**

Only Windows Administrators and Power Users can install Toad.

**Note:** The following exceptions exist for Power Users:

- A Power User cannot install Toad on a computer running Windows Vista Enterprise. This is a Windows limitation because Vista does not support Power User mode.
- A Power User can install Toad for IBM DB2 as long as this user belongs to the DB2ADMNS or DBUSERS group.

If an Administrator installs Toad, the Administrator can share the Toad shortcut icon on the desktop and menu items with any user—a Power User, Restricted User, Vista standard user—on the computer.

If a Power User installs Toad, a Restricted User cannot do the following:

**Associate file extensions.** 

• View the Toad shortcut icon on the desktop or the Toad menu options in the Windows Start menu. As a workaround, Restricted Users can create a shortcut to Toad from the install directory and place the shortcut on their desktop.

#### [Back](#page-0-2) to Top

#### **User Requirements and Restrictions for Running Toad**

The following describes the requirements and restrictions for users who launch and run Toad:

- A Windows Power User or Restricted User must belong to the DB2ADMNS or DB2USERS group. To add the user to one of these groups, select **Start | Control Panel | Administrative Tools | Computer Management | System Tools | Local Users and Groups | Groups | DB2ADMNS or DB2USERS**.
- A Windows Vista user must be either an administrator or a standard user that belongs to Vista Administrators group. Additionally, to enable full functionality in Toad for IBM DB2 when Vista's User Access Control security feature is turned on, the standard user must run Toad for IBM DB2 as an administrator. (Right-click the Toad for IBM DB2 icon on the Vista desktop and select **Run as administrator**.)
- A Windows Power User or Restricted User does not have the authority to add or remove DB2 catalog entries using the Toad for IBM DB2 Client Configuration wizard. However, these users can use the Import Profile function in the Toad for IBM DB2 Client Configuration wizard to import catalog entries to Toad for IBM DB2.
- To take full advantage of Toad for DB2 LUW functionality, the user ID specified in the Toad connection profile for each DB2 for LUW database connection requires the authorizations listed in the following document:

Toad IBM DB2 LUW [Authorizations](http://dev.toadfordb2.com/releasenotes/latest/ToadDB2LUWAuthorizations.xls) Spreadsheet

• As a minimum requirement to manage a DB2 for z/OS subsystem in Toad for IBM DB2, the user ID defined in the Toad for IBM DB2 connection profile for the subsystem must either have SYSADM privileges or SELECT privileges on the DB2 catalog tables. For a complete list of authorizations (and corresponding GRANT statements) a user requires to take full advantage of Toad for DB2 z/OS functionality, refer to the following document:

Toad IBM DB2 z/OS [Authorizations](http://dev.toadfordb2.com/releasenotes/latest//ToadDB2zOSAuthorizations.doc) Document

- To create or modify the QuestSoftware.ToadSecurity table to enable Toad Security, the user who maintains this table must have privileges to create, insert, update, and delete it. All other users need only the ability to read the QuestSoftware.ToadSecurity table to use Toad Security features.
- <sup>l</sup> For information about defining a RACF, Unix, or Linux group as a Toad Security role, see the *About Setting Up Toad Security* topic in the Toad online help. This topic explains how to add the Toad Security icons to your toolbar and how to define Toad Security roles that apply to your current connection. (The ability to define RACF, Unix, and Linux groups as Toad Security roles works with DB2 for LUW 9 or later databases and DB2 for z/OS 8 or later subsystems.)

<span id="page-7-0"></span>[Back](#page-0-2) to Top [Back](#page-0-2) to Top

## **Resolved Issues and Enhancements**

The following is a list of issues addressed and enhancements implemented in this release of Toad for IBM DB2.

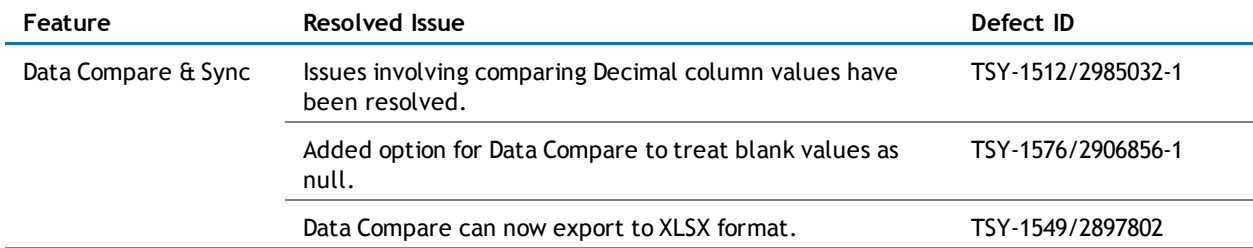

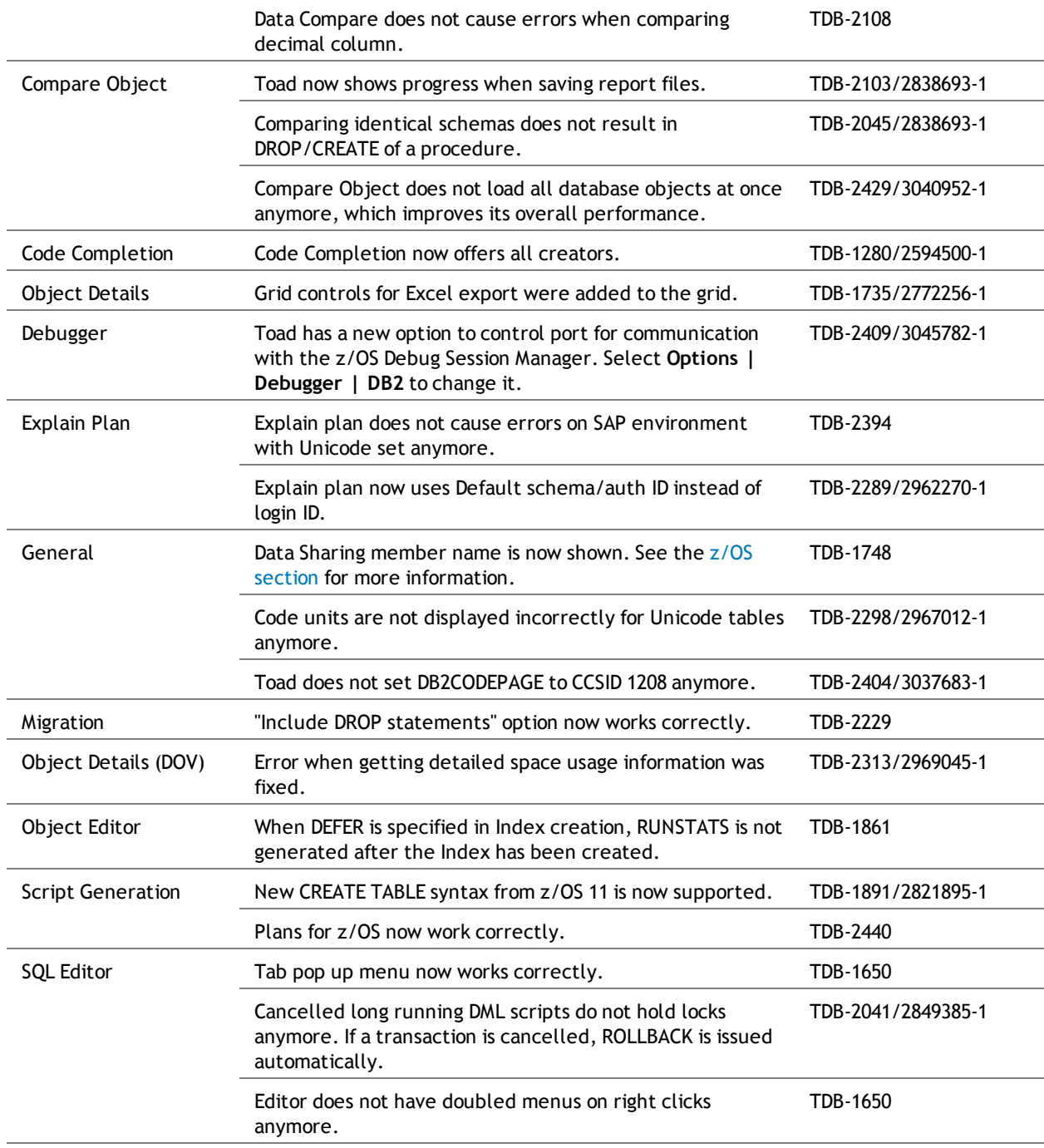

<span id="page-8-0"></span>[Back](#page-0-2) to Top

## **Known Issues**

The following is a list of issues known to exist at the time of this release.

**Feature Description Support Case/Defect ID**

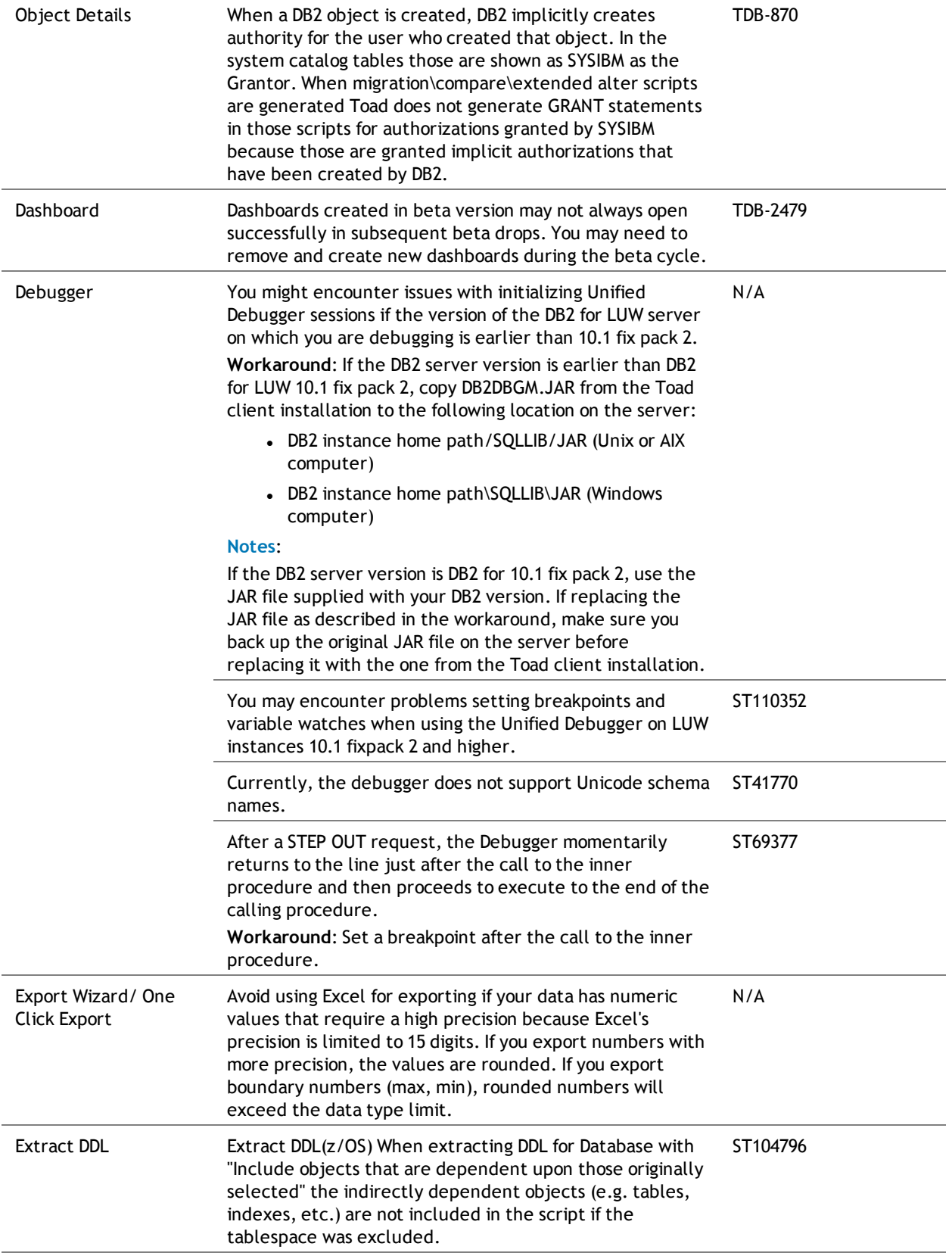

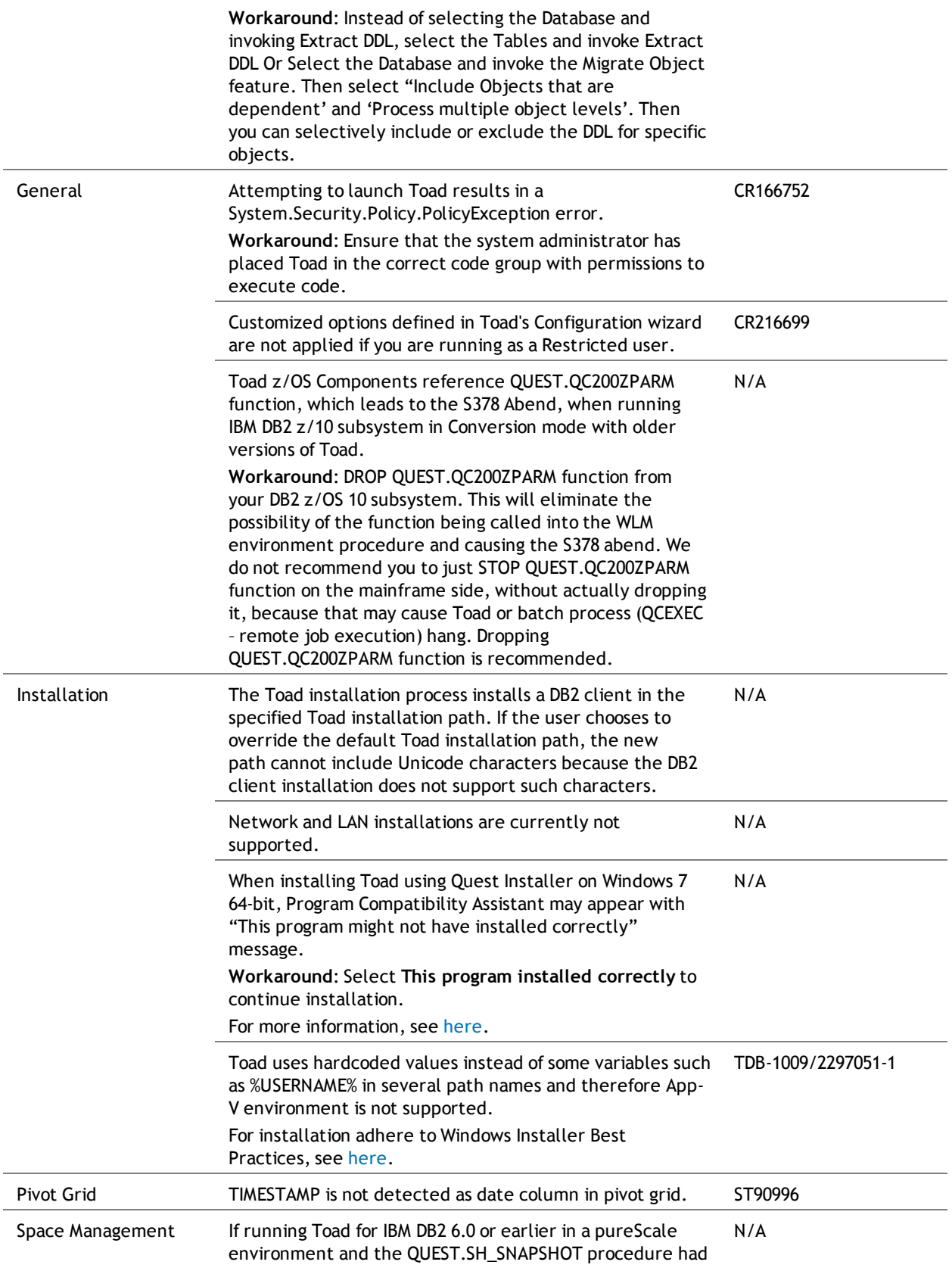

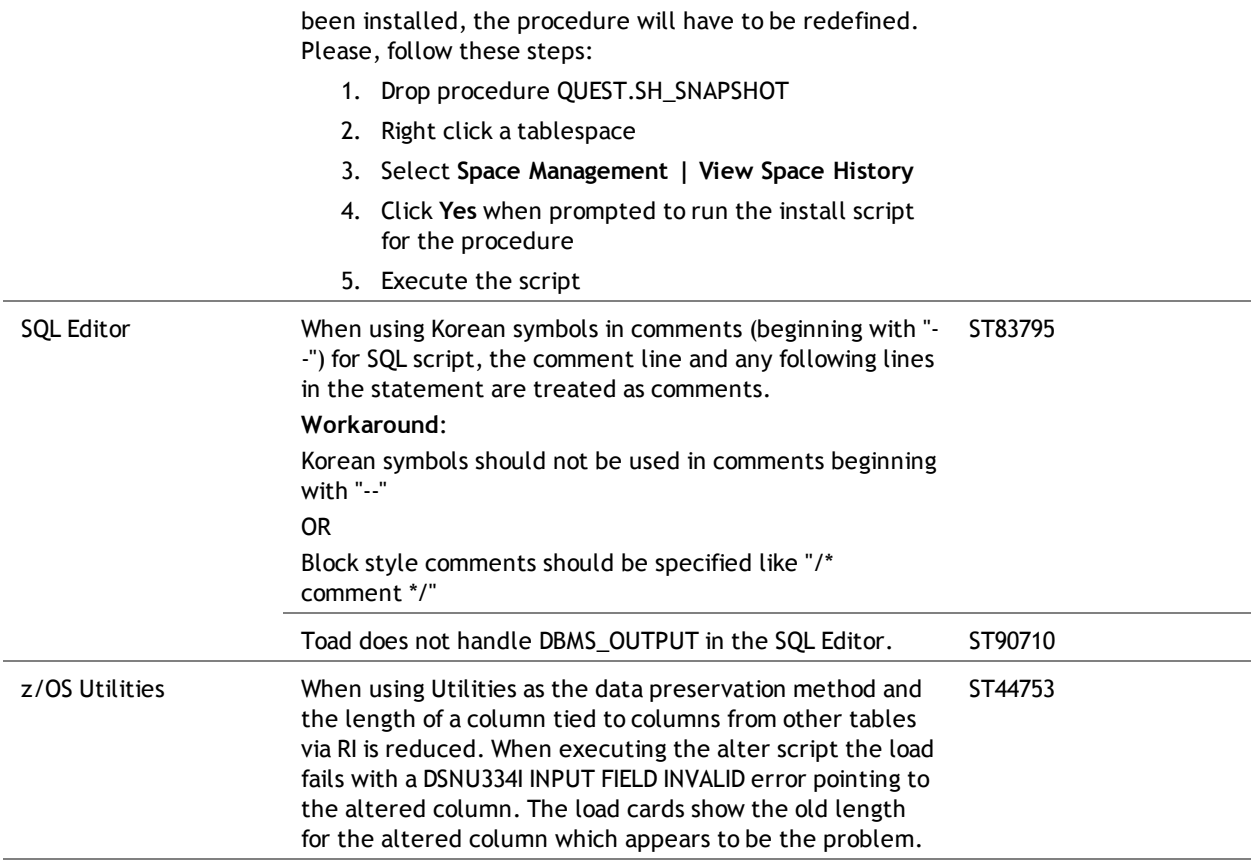

<span id="page-11-0"></span>[Back](#page-0-2) to Top [Back](#page-0-2) to Top

# **Third Party Known Issues**

The following is a list of third party issues known to exist at the time of release of Toad for IBM DB2 6.2.

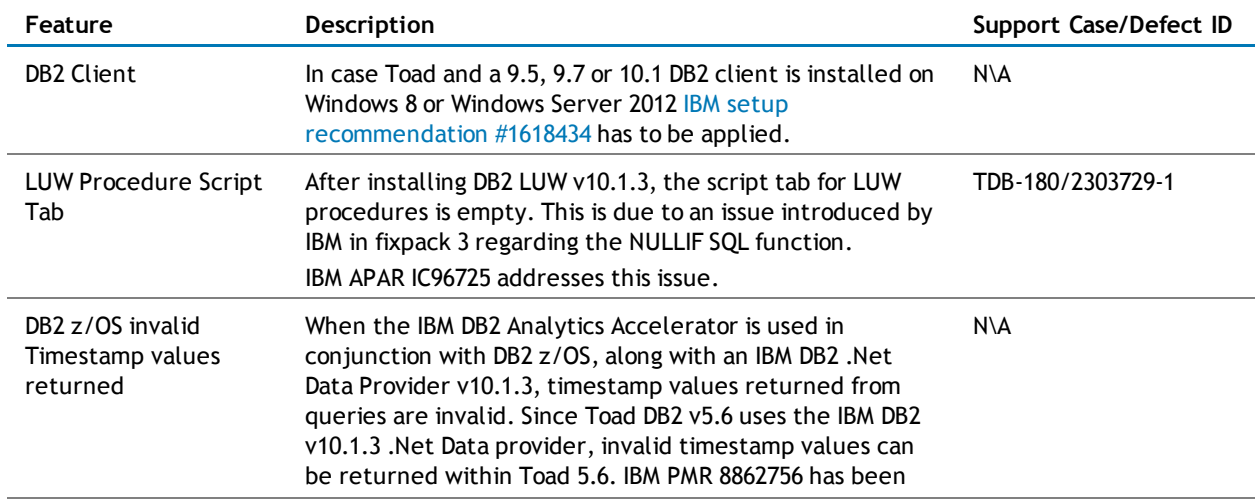

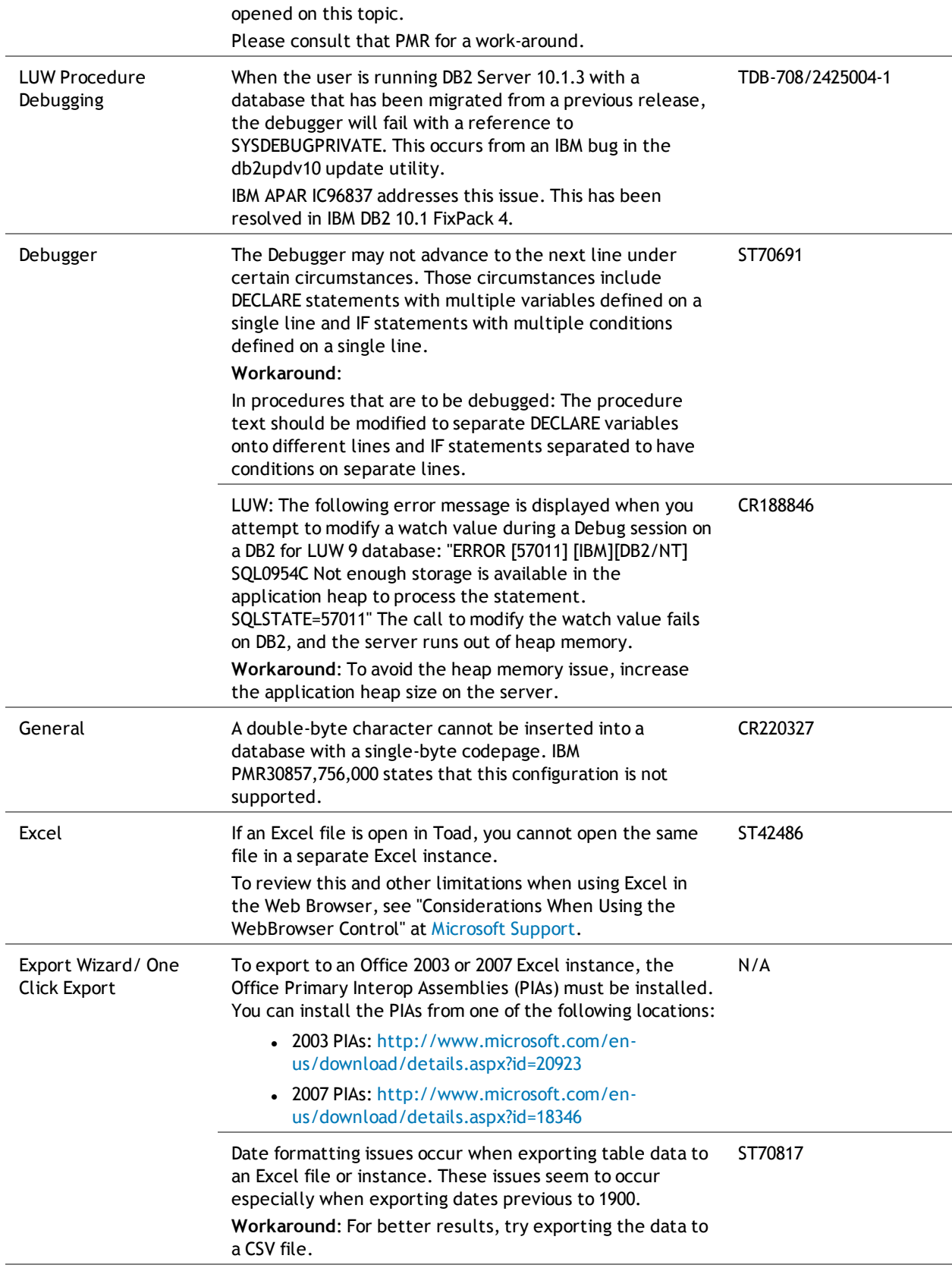

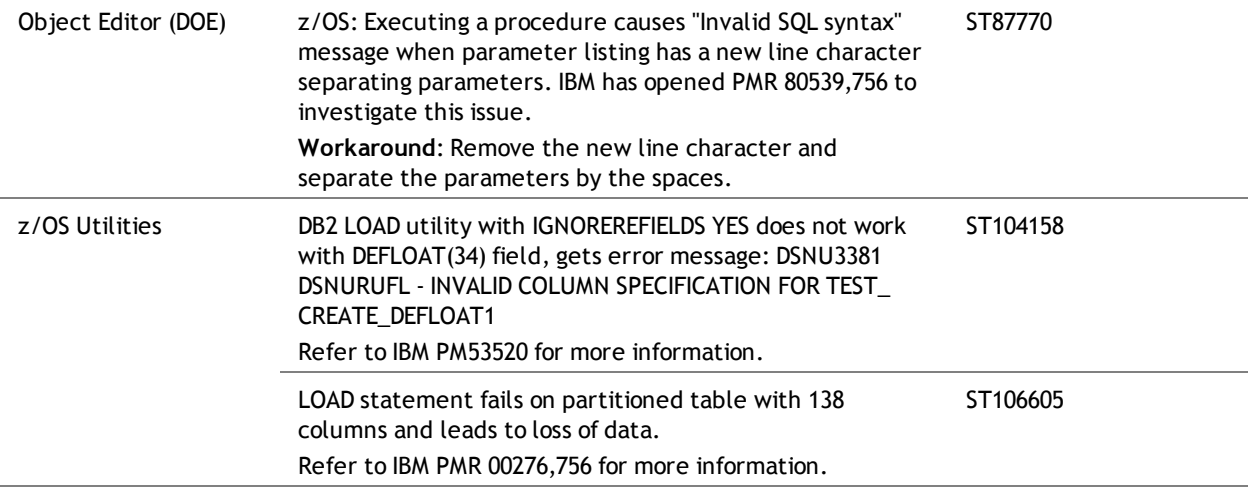

<span id="page-13-1"></span>[Back](#page-0-2) to Top [Back](#page-0-2) to Top

# **Getting Started**

## **Contents of the Release Package**

The Toad release package contains the following products:

- 1. Toad for IBM DB2 6.2
- 2. Product Documentation, including:
	- **.** Installation Guide
	- Online Help
	- Release Notes

## **Installation Instructions**

See the *Toad for IBM DB2 Installation Guide* for more information. [Back](#page-0-2) to Top

## <span id="page-13-0"></span>**Product Licensing**

#### **To activate a trial license**

- 1. In the Licensing dialog, enter your license (Authorization) key.
- 2. Enter the site message included with the license key.

#### **To activate a purchased commercial license**

- 1. In the Licensing dialog, enter your license (Authorization) key.
- 2. Enter the site message included with the license key.

#### [Back](#page-0-2) to Top

# <span id="page-14-0"></span>**Globalization**

This section contains information about installing and operating this product in non-English configurations, such as those needed by customers outside of North America. This section does not replace the materials about supported platforms and configurations found elsewhere in the product documentation.

This release is Unicode-enabled and supports any character set. It supports simultaneous operation with multilingual data. This release is targeted to support operations in the following regions: North America, Western Europe and Latin America, Central and Eastern Europe, Far-East Asia, Japan.

This release has the following known capabilities or limitations: \*\* During the Toad for IBM DB2 installation process, if the user overrides the default installation path, the new path specification cannot contain Unicode characters. This limitation exists because Toad installs an IBM DB2 for LUW client in the specified Toad installation path, and IBM DB2 installations do not support Unicode characters.

\*\* (This limitation applies ONLY to the Xpert edition of Toad for IBM DB2 for z/OS and to the DBA edition of Toad for IBM DB2 for LUW) Dell SQL Optimizer for IBM DB2 z/OS and Toad Remote Script Execution (for IBM DB2 LUW or z/OS) support single-byte character sets only. These features do not support double-byte or multi-byte character sets. All IBM DB2 client and server installations should be configured to use the same or compatible character encodings and the same locale and regional options.

# <span id="page-14-1"></span>**For More Information**

Get the latest product information, find helpful resources, and join a discussion with the Toad for IBM DB2 team and other community members. Join the Toad for IBM DB2 community at [http://www.toadworld.com/products/toad-for-db2.](http://toadfordb2.com/index.jspa)

## **Contact Dell**

Dell listens to customers and delivers worldwide innovative technology, business solutions and services they trust and value. For more information, visit [www.software.dell.com.](http://www.software.dell.com/)

**Technical Support:** Online [Support](http://software.dell.com/support)

**Product Questions and Sales:** (800) 306 - 9329

**Email:** [info@software.dell.com](mailto:info@software.dell.com)

## **Technical Support Resources**

Support is available to customers who have a trial version or who have purchased Dell software and have a valid maintenance contract. The Support Portal at [http://software.dell.com/support](http://software.dell.com/support/) is the definitive resource for technical support with self-help capabilities so you can solve problems quickly and independently 24 hours a day, 365 days a year. The portal also provides direct access to our support engineers through an online service request facility. From one central location, you will find everything you need – support offerings, policies and procedures, contact information, as well as:

- Create, update, and manage Service Requests (cases)
- Knowledge Base
- Product notifications
- $\cdot$  Software downloads 1
- How-to videos
- Community discussions
- Chat option

<sup>1</sup> For trial users please use the Trial [Downloads](http://software.dell.com/trials/) to get the latest generally available version of the software.

[Back](#page-0-2) to Top

© 2016 Dell Inc. ALL RIGHTS RESERVED.

This product is protected by U.S. and international copyright and intellectual property laws.

This guide contains proprietary information protected by copyright. The software described in this guide is furnished under a software license or nondisclosure agreement. This software may be used or copied only in accordance with the terms of the applicable agreement. No part of this guide may be reproduced or transmitted in any form or by any means, electronic or mechanical, including photocopying and recording for any purpose other than the purchaser's personal use without the written permission of Dell Inc.

The information in this document is provided in connection with Dell products. No license, express or implied, by estoppel or otherwise, to any intellectual property right is granted by this document or in connection with the sale of Dell products. EXCEPT AS SET FORTH IN THE TERMS AND CONDITIONS AS SPECIFIED IN THE LICENSE AGREEMENT FOR THIS PRODUCT, DELL ASSUMES NO LIABILITY WHATSOEVER AND DISCLAIMS ANY EXPRESS, IMPLIED OR STATUTORY WARRANTY RELATING TO ITS PRODUCTS INCLUDING, BUT NOT LIMITED TO, THE IMPLIED WARRANTY OF MERCHANTABILITY, FITNESS FOR A PARTICULAR PURPOSE, OR NON-INFRINGEMENT. IN NO EVENT SHALL DELL BE LIABLE FOR ANY DIRECT, INDIRECT, CONSEQUENTIAL, PUNITIVE, SPECIAL OR INCIDENTAL DAMAGES (INCLUDING, WITHOUT LIMITATION, DAMAGES FOR LOSS OF PROFITS, BUSINESS INTERRUPTION OR LOSS OF INFORMATION) ARISING OUT OF THE USE OR INABILITY TO USE THIS DOCUMENT, EVEN IF DELL HAS BEEN ADVISED OF THE POSSIBILITY OF SUCH DAMAGES. Dell makes no representations or warranties with respect to the accuracy or completeness of the contents of this document and reserves the right to make changes to specifications and product descriptions at any time without notice. Dell does not make any commitment to update the information contained in this document.

If you have any questions regarding your potential use of this material, contact:

Dell Inc. Attn: LEGAL Dept 5 Polaris Way Aliso Viejo, CA 92656

Refer to our web site [\(software.dell.com](http://www.software.dell.com/)) for regional and international office information.

#### **Trademarks**

Dell, the Dell logo, Quest, Benchmark Factory,Spotlight, SQL Navigator, vWorkspace, and Toad are trademarks of Dell Inc. and/or its affiliates. Microsoft, Windows, Windows Server, Windows Vista, Visual Studio, SharePoint, Access and Excel are either registered trademarks or trademarks of Microsoft Corporation in the United States and/or other countries. Oracle is a trademark or registered trademark of Oracle and/or its affiliates in the United States and other countries. Citrix® and XenApp™ are trademarks of Citrix Systems, Inc. and/or one or more of its subsidiaries, and may be registered in the United States Patent and Trademark Office and in other countries. IBM and DB2 are registered trademarks of International Business Machines Corporation. Subversion is a trademark of the Apache Software Foundation. Other trademarks and trade names may be used in this document to refer to either the entities claiming the marks and names or their products. Dell disclaims any proprietary interest in the marks and names of others.

[Back](#page-0-2) to Top